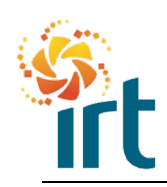

**Quick Reference Guide**

## **RESOLVING A DISPUTED INVOICE**

AS YOU MOVE THROUGH THIS GUIDE YOU WILL NOTICE SOME TEXT IS UNDERLINED. THIS MEANS THAT YOU CAN JUMP STRAIGHT TO THE RELEVANT SECTION FOR YOU.

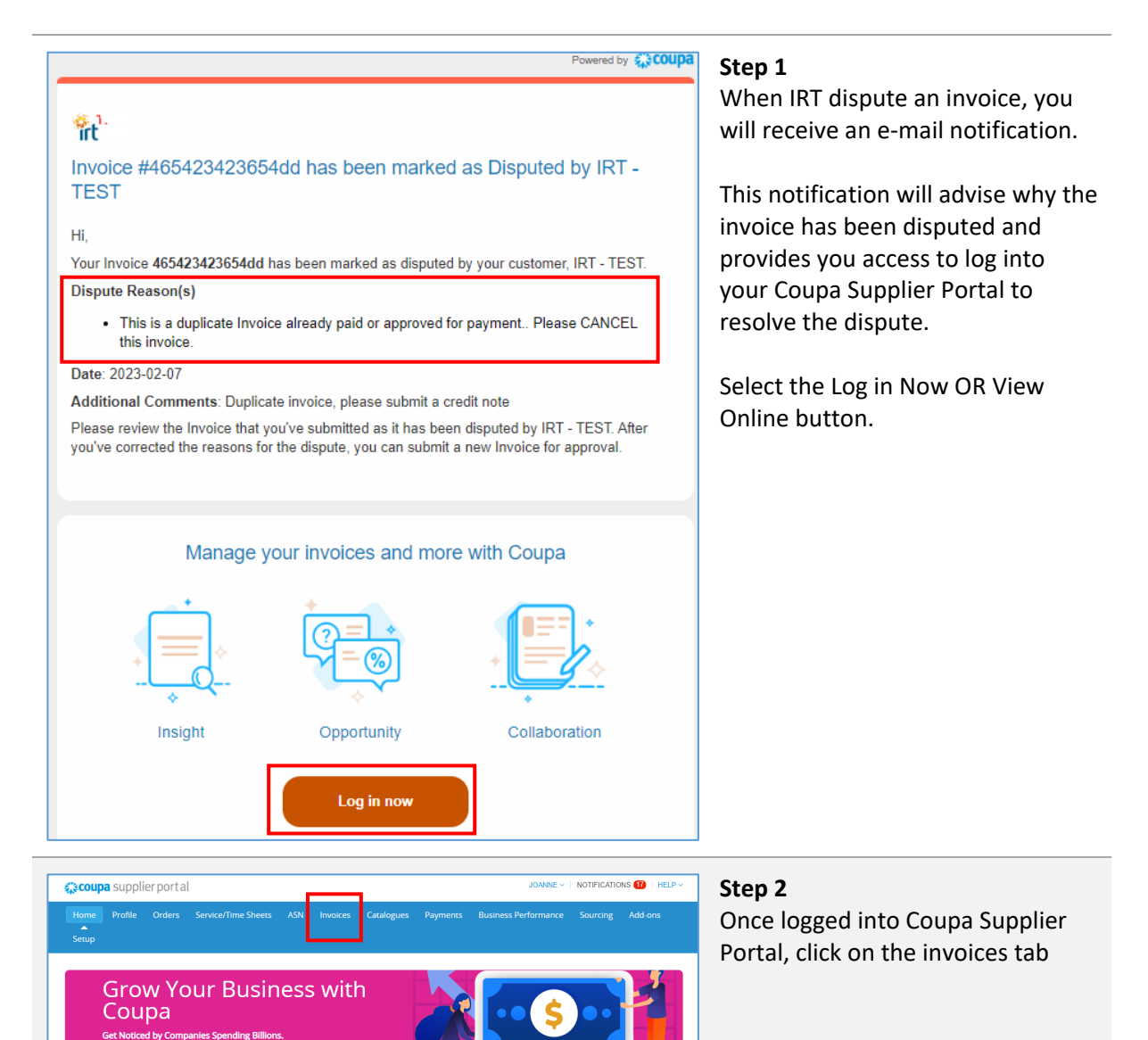

Announcements view All (1)

 $\bullet$  New: Exc

.<br>Ive discounts for your business to thank you for being a part of the Coupa Community

Action needed: Complete your profile to get paid faster and get discovered Learn More

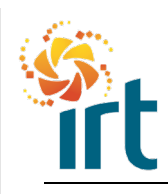

**Quick Reference Guide**

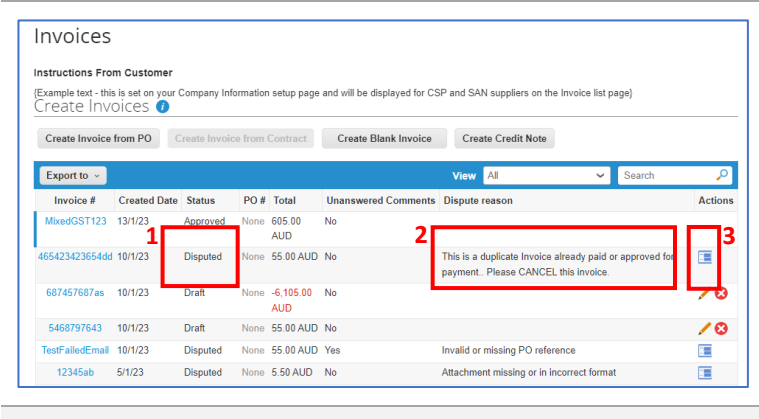

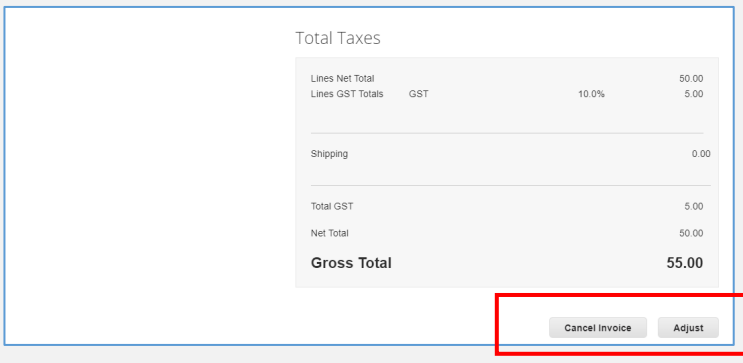

## **Step 3**

- 1. In your list of invoices, refer to the Status column to find the Disputed invoice.
- 2. Review the dispute reason located in the column called Dispute reason.
- 3. Select the icon located under the Actions column to begin resolving the disputed invoice.

## **Step 4**

You will be given two options to resolve a disputed invoice:

- 1. [Cancel Invoice](#page-2-0)  If the invoice is a duplicate or there is incorrect information on this invoice, use the cancel invoice option. This will guide you through raising a **full** credit note and replacement invoice (if required).
- 2. [Adjust -](#page-4-0) If you need to fix the price and/or quantity on an invoice choose this option to raise a partial or full credit note.

Scroll to the bottom of the invoice to make your selection.

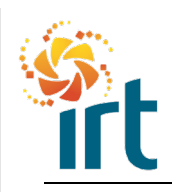

**Quick Reference Guide**

#### <span id="page-2-0"></span>**OPTION 1 – CANCEL INVOICE Step 1** Create Credit Note Create Once you have selected Cancel Invoice, a full credit note will be This credit note applies to invoice 12345ab. When approved, the credit will full generated replicating the details of the invoice you are cancelling. You ම General Info will need to enter the credit note \* Credit Note # 12345ab CreditNote  $\bullet$ number. \* Credit Note Date 7/2/23 **Form** Submit the credit note. Payment Term 14D Original Date of Supply 5/1/23 匾 \* Currency AUD V **Step 2**  $\overline{\mathsf{x}}$ **Create Replacement Invoice** On submit, a pop up will appear Do you want to create a new invoice to replace the one you just canceled? asking if you want to create a new invoice to replace the one you just cancelled with a credit note. N<sub>o</sub> Yes *Select No if*: • The reason for the dispute is that you need to match your invoice to a purchase order. You can create a new invoice from the orders tab instead. Or • If you are not replacing the incorrect invoice.

The original invoice will have been cancelled with the credit note you have submitted above. No further action is required.

## *Select Yes if:*

• You need to send through a corrected invoice.

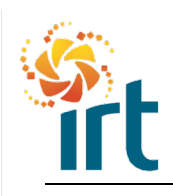

**Quick Reference Guide**

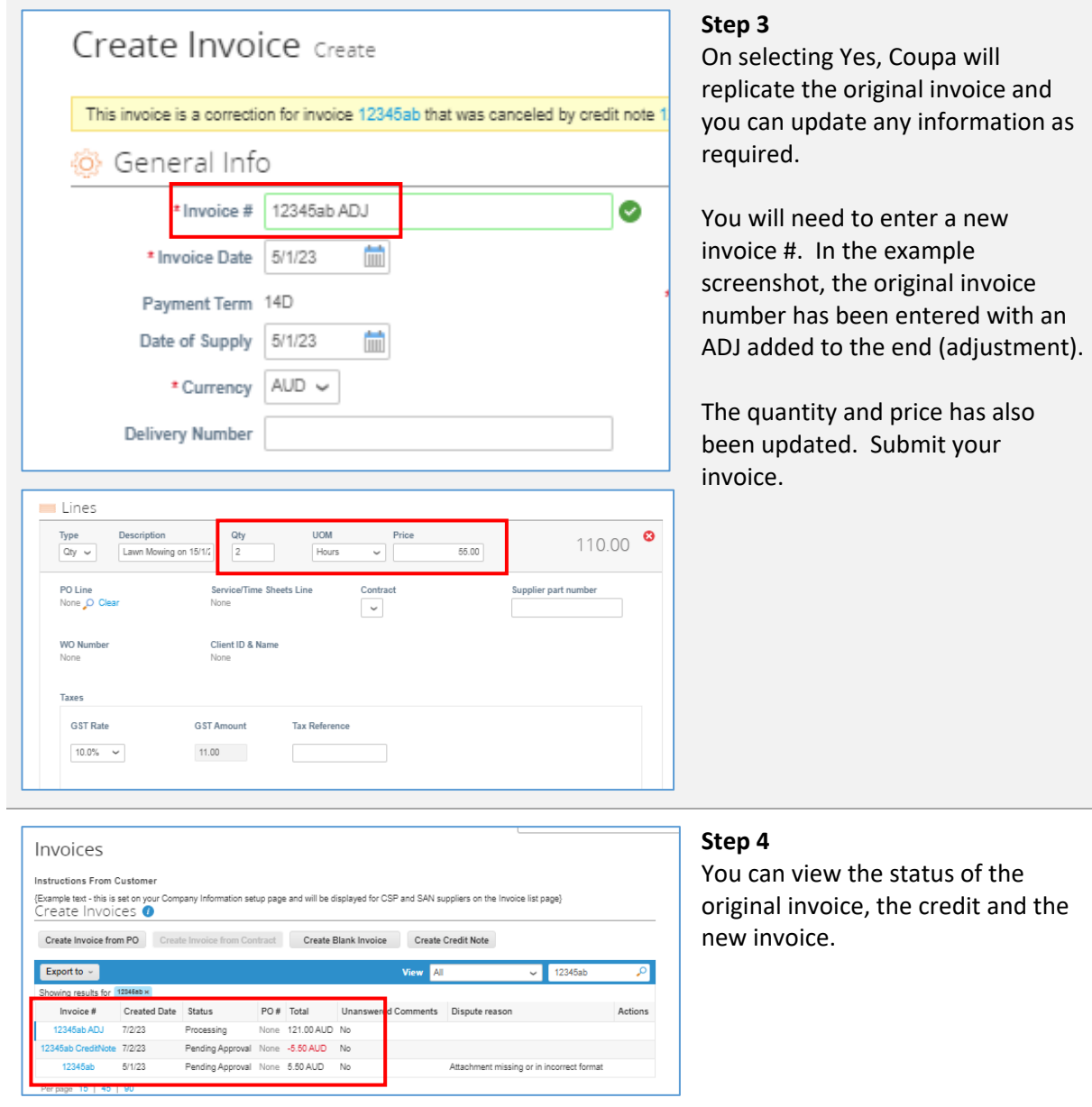

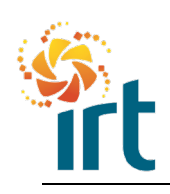

**Quick Reference Guide**

## **OPTION 2 – ADJUST INVOICE**

<span id="page-4-0"></span>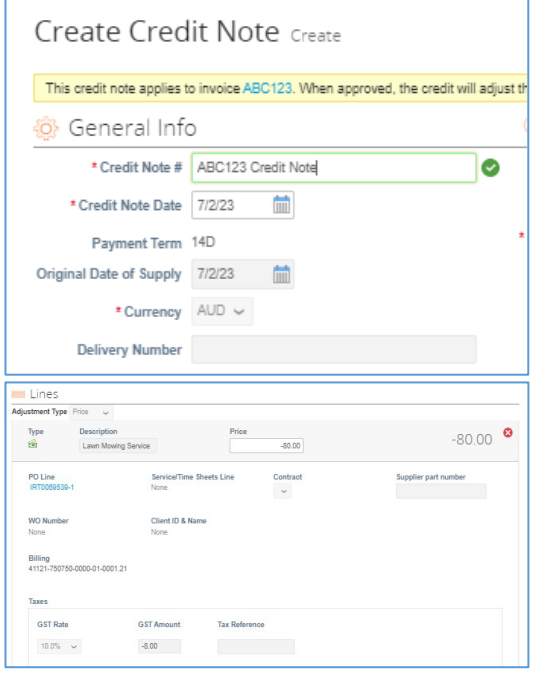

### **Step 1**

Once you have selected Adjust, a credit note will be generated replicating the details of the invoice you are cancelling.

You will need to enter the credit note # and you can update the price or quantity to reflect the credit value.

Scroll down and submit the credit note.